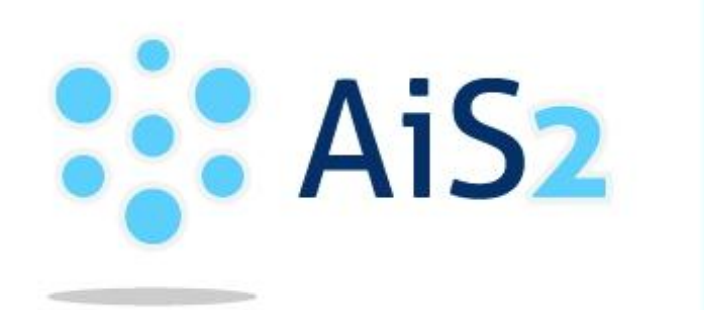

AKADEMICKÝ<br>INFORMAČNÝ SYSTÉM  $A$ is 2

# **Evidencia elektronickej prihlášky na III. stupeň vysokoškolského štúdia**

© Univerzita Pavla Jozefa Šafárika v Košiciach 2013

#### **Prihlásenie**

Pre prihlásenie sa do aplikácie pre evidovanie e-prihlášky použite rovnaké prihlasovacie údaje ako pre prihlásenie sa do AIS.

"Registrácia" a "Zabudol som heslo" sú funkcie len pre uchádzačov mimo univerzity. *V prípade problémov s prihlásením sa kontaktujte lokálneho správcu na Vašej fakulte.*

#### **Registrácia**

- 1. Kliknite na tlačidlo "Registrovat"
- 2. Vyplňte všetky údaje v registračnom formulári
- 3. Zadajte kontrolné údaje podľa pokynov
- $-$  OK 4. Údaje potvrďte kliknutím na

*Ak plánujete podpísať vašu prihlášku elektronickým podpisom, tak pri registrácii musíte zadať emailovú adresu uvedenú vo vašom osobnom certifikáte.*

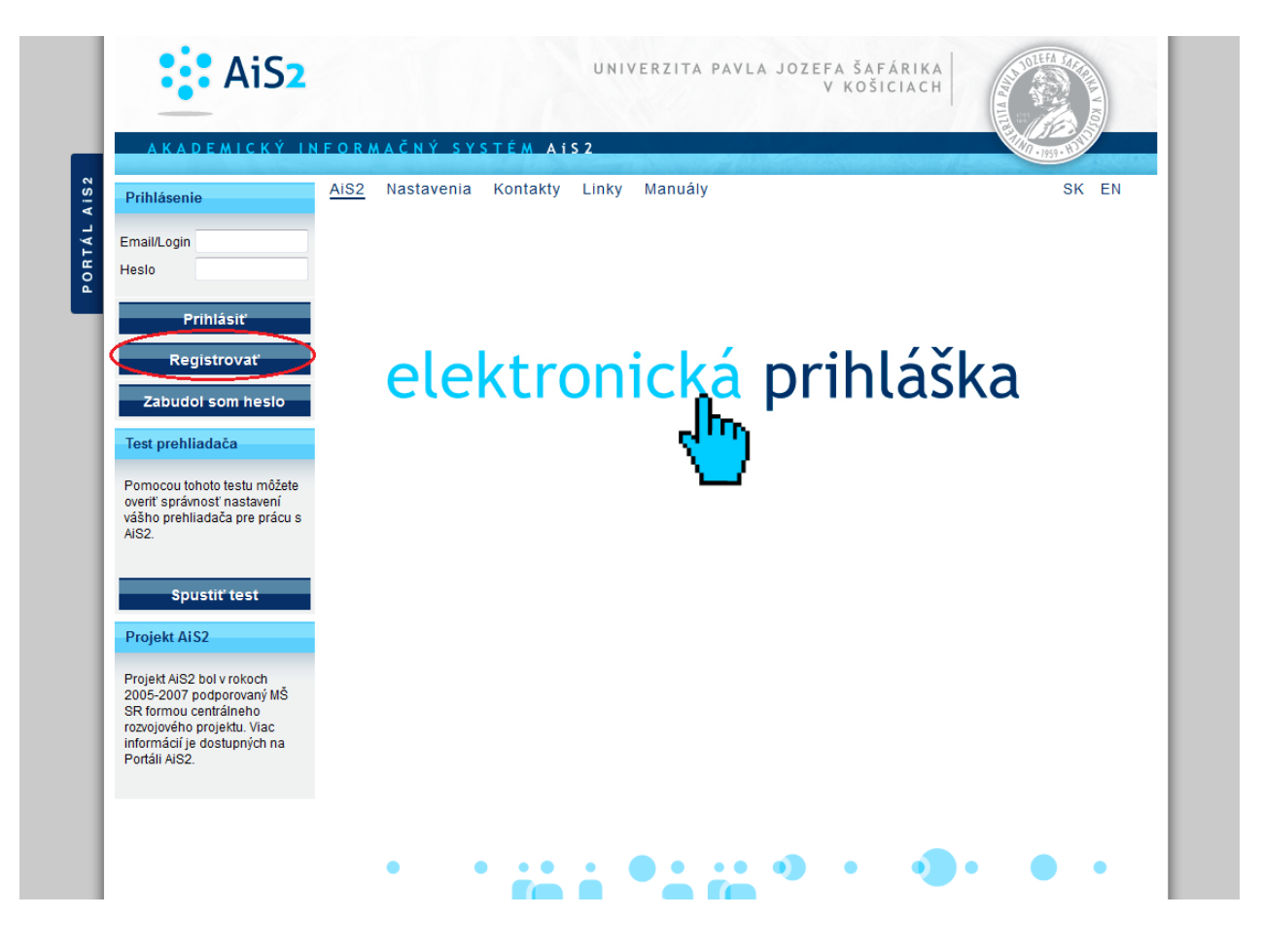

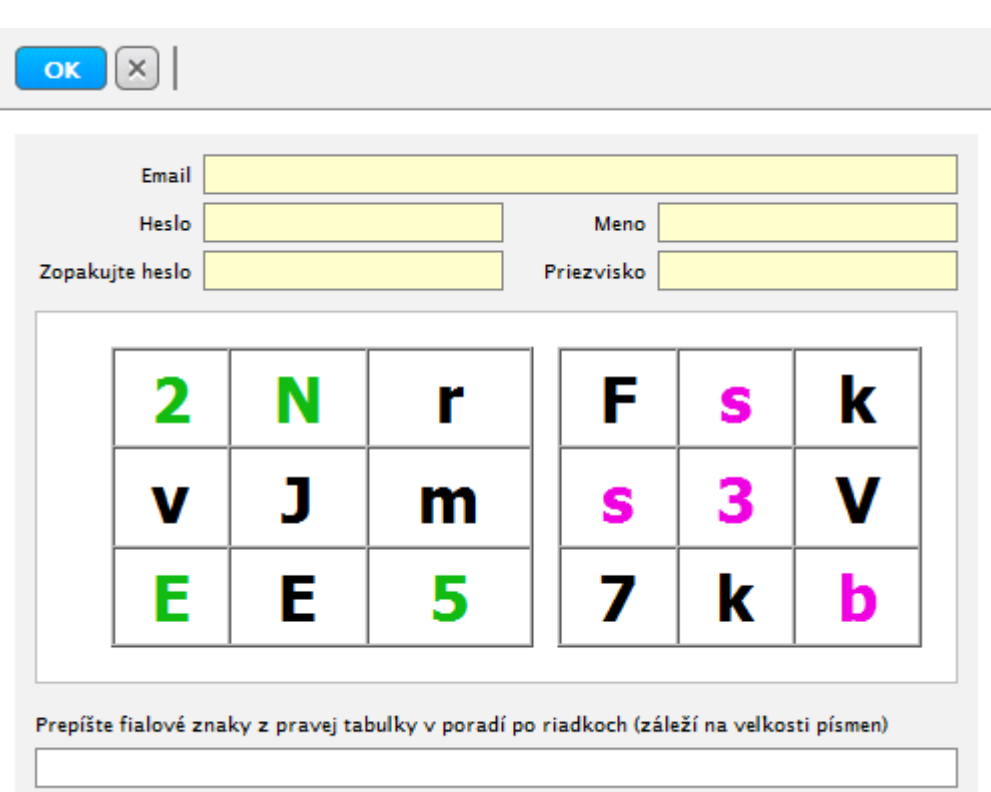

#### **Zabudol som heslo**.

- 1. Vyplňte položku "Email".
- 2. Zadajte kontrolné údaje podľa pokynov
- 3. Údaje potvrďte kliknutím na **OK**

*Do položky "Email" uveďte emailovú adresu, ktorú ste uviedli pri registrácií, inak Vám nové heslo nebude môcť byť zaslané.*

## **Vytvorenie prihlášky**

- 1. Kliknite na položku "Prijímacie konanie" v ľavom stĺpci.
- 2. V pravej časti kliknite na položku VSPK060 Elektronické prihlášky.

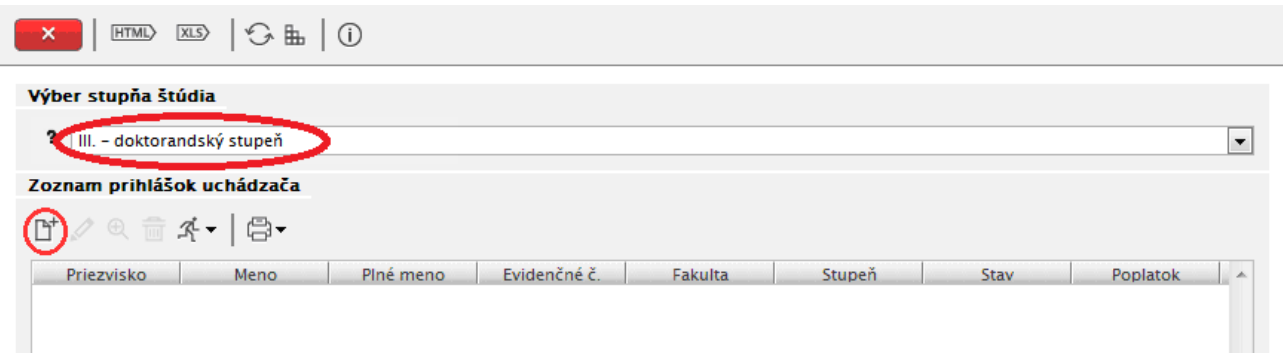

- 3. V políčku "Výber stupňa štúdia" zvoľte III. doktorandský stupeň.
- 4. Kliknite na tlačidlo "Pridať prihlášku"  $\mathbb{D}^+$ .
- 5. Do políčka "Študijný program" napíšte názov (prípadne skratku) študijného programu o ktorého štúdium sa uchádzate a použite tlačidlo **vyhľadat**
- 6. Zo zoznamu vyhľadaných programov si zvoľte konkrétny študijný program podľa akademického roku, v ktorom chcete nastúpiť na štúdium a tlačidlom **Potvrdiť** potvrďte svoj výber. (V prípade, že nie je možné sa elektronicky prihlásiť na daný študijný program, systém vás na to upozorní aj s termínom, kedy je alebo bolo možné sa na daný študijný program elektronicky prihlásiť.)
- *7. Údaje na každej záložke prihlášky je potrebné potvrdiť tlačidlom "Ďalej". V prípade, že nejaké údaje danej záložky nespĺňajú očakávané hodnoty, chyby a upozornenia sa vypíšu v hornej časti prihlášky. Chyby sú označené červenou farbou a je nutné ich opraviť, aby bolo možné prejsť na ďalšiu záložku. Upozornenia sú vypísané oranžovou farbou a majú upozorniť na údaje, ktoré je nutné skontrolovať. Pri každej kontrolovanej položke je možné nájsť tlačidlo "?", ktorého stlačením vyvoláte popis, čo je v danej položke očakávané.*
- 8. Skontrolujte, prípadne vyplňte záložku s osobnými údajmi. Zoznam prípustných položiek pre štátne občianstvo získate po kliknutí na tlačidlo "Vybrať štátne občianstvo". Podobným spôsobom sa vyberá národnosť. V prípade, že ste formulár prihlášky otvorili ako existujúci používateľ, skontrolujte, prípadne aktualizujte svoje osobné údaje.
- 9. Vyplňte záložku s údajmi o adrese trvalého bydliska. Povinné položky sú označené žltou farbou. Po kliknutí na výberové tlačidlo je k dispozícií výberový zoznam. Ak pri evidovaní obce zadáte PSČ doručovacej pošty, po stlačení "Enter" sa doplní obec, v ktorej sídli doručovacia pošta s týmto PSČ. Ak ikonka pre výber z číselníka ostane aktívna, kliknutím na ňu sa zobrazí zoznam obcí, pre ktoré je daná pošta doručovacou. Štát sa spravidla doplní automaticky. Korešpondenčnú adresu vyplňte iba v prípade, že sa líši od adresy trvalého pobytu. Od správnosti a úplnosti vyplnenia adries závisí spoľahlivosť ďalšej korešpondencie v rámci prijímacieho konania. V prípade, že ste formulár prihlášky otvorili ako existujúci používateľ, skontrolujte, prípadne aktualizujte údaje o adrese trvalého bydliska.
- 10. Vyplňte záložku s názvom "Prihláška". Ak je aktívnych viac políčok, môžete zadať aj viac ako jeden študijný program. Informácie ohľadom povoleného počtu študijných programov na prihláške získate na študijnom oddelení fakulty. Kliknutím na <sup>\*«</sup> sa Vám zobrazia prípustné študijné programy.
- 11. Na záložke "Prihláška" vyberte príslušnú tému záverečnej práce. Kliknutím na « sa zobrazí zoznam tém.
- 12. Vyplňte záložku "Predchádzajúce pôsobenie". V zozname "Navštevované vysoké školy" označte školu, z ktorej sa na ďalšie štúdium hlásite (ak už je v zozname fakulta na ktorej ste v rámci UPJŠ študovali) a kliknite na **Označiť školu** pre potvrdenie. Ak je zoznam škôl prázdny, pridajte absolvovanú školu pomocou tlačidla  $\mathbb{D}^+$ , v novootvorenom okne "VSPK043 – Výber vysokej školy" vyplňte potrebné údaje a uložte pomocou tlačidla  $\Box$
- 13. Kliknite na  $\alpha$  a uložte zadané údaje.

## **Modifikácia údajov prihlášky**

- 1. Vo formulári VSPK060 kliknite na prihlášku, ktorú chcete modifikovať a stlačte tlačidlo  $\mathscr{P}$ . (Ak si chcete iba prezrieť obsah prihlášky, kliknite na tlačidlo  $\mathscr{P}$ .)
- 2. Postupujte v súlade s pokynmi na vytvorenie prihlášky.

## **Potvrdenie prihlášky**

1. Ak je už prihláška kompletne vyplnená a nechcete do jej obsahu zasahovať, potvrďte prihlášku kliknutím na tlačidlo  $\mathcal{R}$  a možnosť "Potvrdit".

## **Podpísanie prihlášky**

### **Prihlášku je možné odoslať na študijné oddelenie dvoma spôsobmi:**

- 1. Podpísanú elektronickým podpisom.
- 2. Vytlačiť podľa nižšie uvedeného návodu, podpísať a poslať na študijné oddelenie.

#### **Podpísanie prihlášky elektronickým podpisom**

- 1. Ak je už prihláška potvrdená môžete ju elektronicky podpísať kliknutím na tlačidlo  $\mathcal{F}$ a možnosť "Elektronicky podpísať".
- 2. V okne "CM010 Elektronický podpis" kliknite na "Podpísať prihlášku".
- 3. Vyberte certifikát, ktorým chcete prihlášku podpísať.
- 4. Kliknite na "Odoslať podpis".
- 5. Po overení certifikátu Vám príde potvrdzujúci mail na emailovú adresu uvedenú v certifikáte.
- *Pred samotným podpisovaním prihlášky elektronickým podpisom sa ubezpečte, že je vo vašom webovom prehliadači importovaný váš osobný certifikát. V prípade, že používate prehliadač IE zvoľte v hlavnej ponuke programu "Nástroje" → "Možnosti siete Internet..." → kartu "Obsah" → tlačidlo "Certifikáty...". Váš osobný certifikát by sa mal nachádzať na karte "Osobné". Ak používate program Mozilla Firefox, zvoľte v hlavnej ponuke programu "Nástroje" → "Možnosti..." → "Spresnenie" → kartu "Šifrovanie" → tlačidlo "Certifikáty". Váš osobný certifikát by sa mal nachádzať na karte "Vaše certifikáty". Ak na uvedenom mieste váš osobný certifikát nenájdete, musíte ho tam prostredníctvom príslušného tlačidla importovať*.

*V* prípade, že používate prehliadač IE, je možné, že systém zobrazí správu "Prosím nainštalujte si *na Váš počítač knižnicu CAPICOM podľa návodu na stránke <http://www.disig.sk/ca/vszp/capicom/capicom.exe> . V tom prípade si potrebnú knižnicu nainštalujte.*

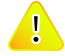

*Informácie o možnosti získať certifikát pre elektronický podpis sú zverejnené na stránke <http://www.upjs.sk/pracoviska/cikt/certifikacna-autorita/> .*

## **Vytlačenie prihlášky**

*Elektronicky podpísanú prihlášku nie je potrebné vytlačiť a poslať. Viac informácií na príslušnom študijnom oddelení.*

*Poznámka: základné operácie s prihláškou sú prístupné nielen po kliknutí na tlačidlo ale aj zo zoznamu akcií, ktoré sa zobrazia po kliknutí pravým tlačidlom myši na príslušnej prihláške.*

*Upozornenie: Pred vytlačením prihlášky si nastavte okraje tak, aby sa tlačila každá strana na jeden list.*

1. Potvrdenú prihlášku vytlačte ( $\bigoplus$ ), podpíšte a pošlite na študijné oddelenie fakulty.

 $HTMD$   $XIS$   $\bigcup$   $H$   $\bigcap$  $\mathbf{x}$  . Výber stupňa štúdia ? III. - doktorandský stupeň ▾ Zoznam prihlášok uchádzača け ク ⊕ 亩 ズ ▼ | A. Vytlačiť prihlášku Priezvisko idenčné č. Fakulta Stupeň Stav Poplatok Vytlačiť príkaz na úhradu

**2.** Prihlášku si môžete uložiť ako pdf súbor, ktorý je podpísaný certifikátom UPJŠ s časovou pečiatkou. Uložený súbor je dokladom o zaevidovaní a potvrdení elektronickej prihlášky na štúdium.

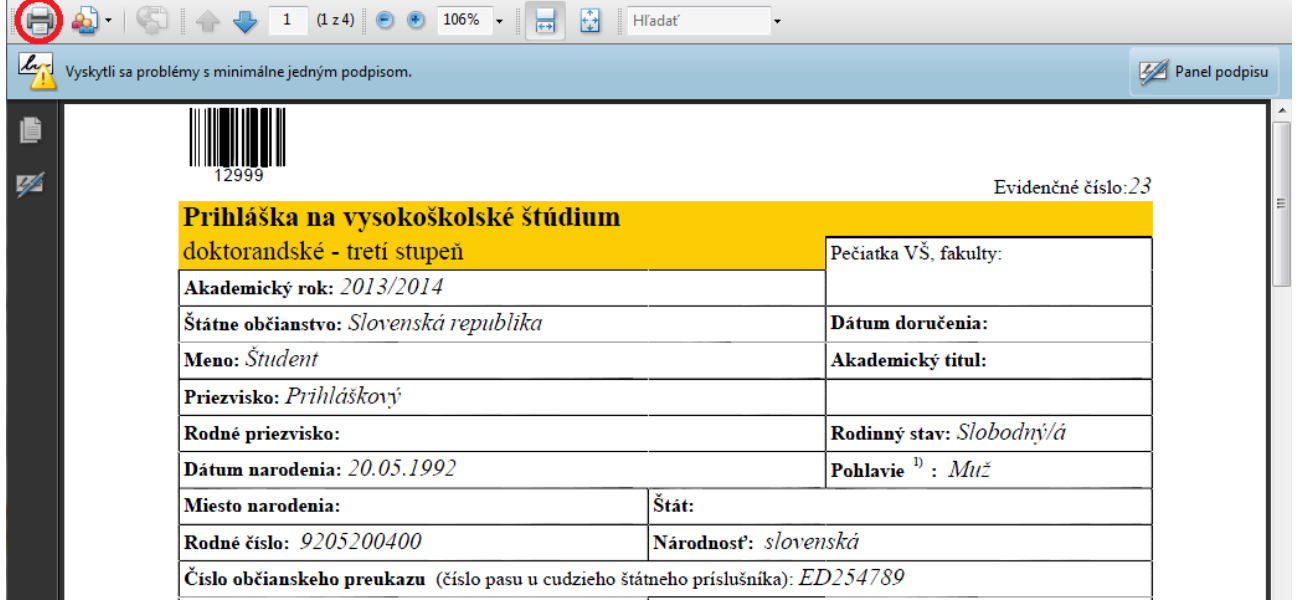

*Ak aplikácia Adobe Reader nedokáže overiť platnosť certifikátu, zobrazenie podpísaného dokumentu bude vyzerať takto:*

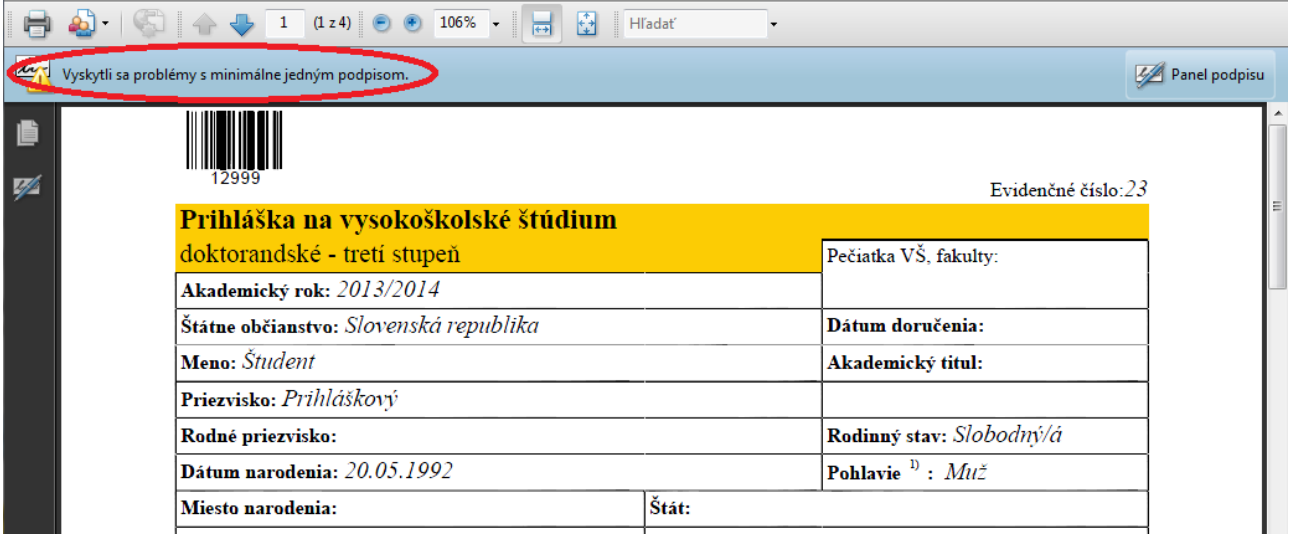

#### **Nastavenie aplikácie Adobe Reader pre overenie platnosti certifikátu**

1. V menu Adobe Reader vyberte "Edit" – "Preferences" – "Security" – "Advanced Preferences" – "Windows Integration" (v slovenskej verzii vyberte "Úpravy" – "Predvoľby" – "Zabezpečenie" – "Ďalšie predvoľby" – "Integrácia s Windows"), následne zaškrtnite všetky 3 zobrazené možnosti a potvrďte 2x na "OK".

#### Evidencia e-prihlášky- MANUÁL

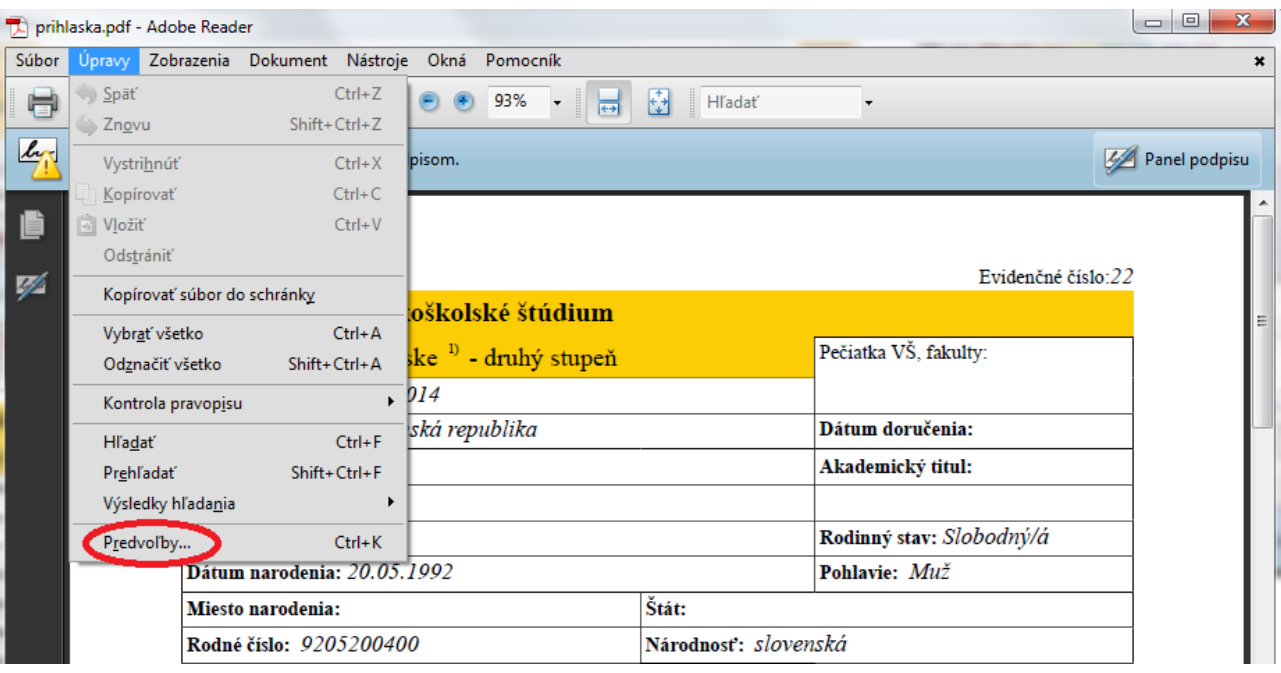

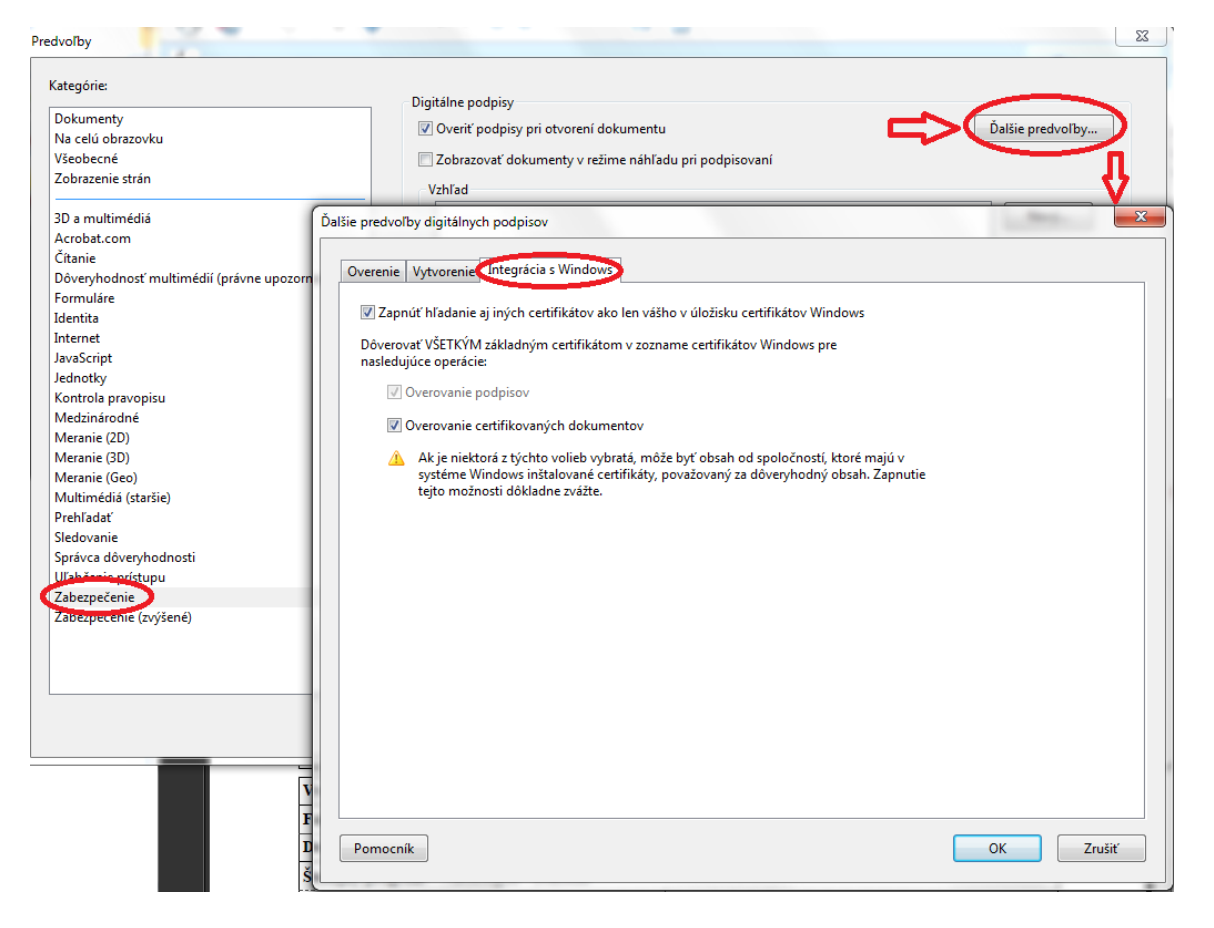

6

2. Keď si podpísaný dokument znovu otvoríte, je už overenie platnosti podpisu v poriadku.

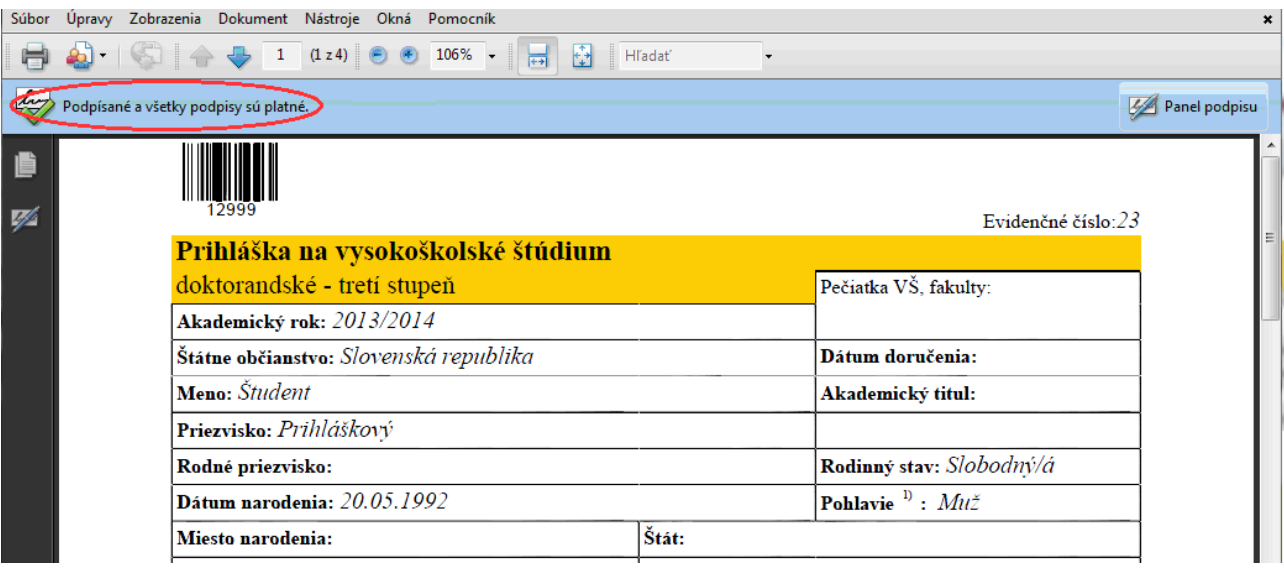

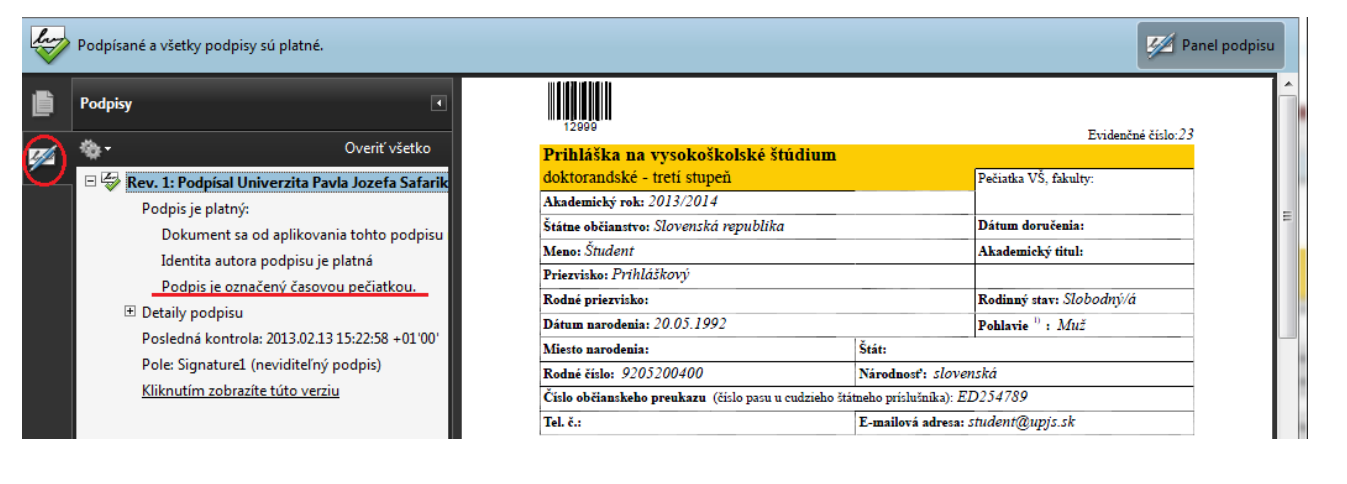

7

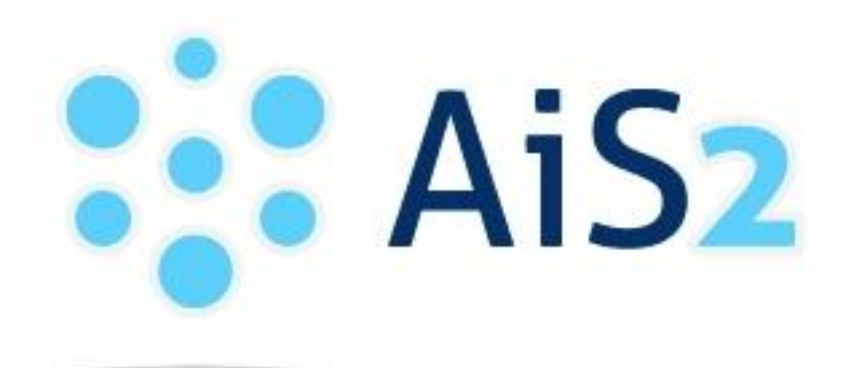

© Univerzita Pavla Jozefa Šafárika v Košiciach 2013